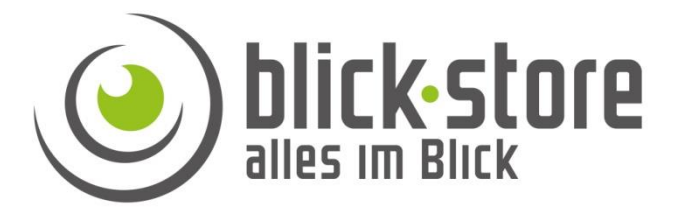

# **Bedienungsanleitung CamHiPro Anwendung für die 4G Kamera Akku Version**

4G /LTE Kamera Akku Version

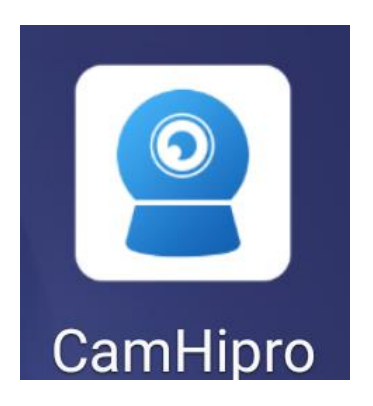

## **Hinweis!**

Die Bedienungsanleitung beschreibt die Menüs und Funktionen für 4G Kameras bei denen ein interner Akku verbaut wurde und einen PIR Infrarot Sensor besitzen. Für 4G Kamera die über ein externes Netzteil oder 12 Volt Photovoltaik Anlage mit Spannung versorgt werden wurde eine gesonderte Bedienungsanleitung erstellt da sich einige Menüs / Funktionen unterscheiden.

Sehr geehrter Kunde, vielen Dank für den Download dieses Dokuments. Wir haben die Anleitung für eine einfachere Einrichtung und Bedienung unserer Kameras erstellt, die Sie auf den folgenden Seiten finden:

WLAN Kameras: [www.blick-store.de/WLAN-Kameras](https://www.blick-store.de/WLAN-Kameras)

3G/LTE Kameras: [www.blick-store.de/Kameras-mit-3G-4G-LTE-Uebertragung](https://www.blick-store.de/Kameras-mit-3G-4G-LTE-Uebertragung)

Videoüberwachung: [www.blick-store.de/Ueberwachungskameras](http://www.blick-store.de/Ueberwachungskameras)

Wenn weitere Informationen benötigt werden überprüfen Sie bitte zuerst ob auf der [www.blick-store.de](https://www.blick-store.de/) im Bereich Anleitungen des jeweiligen Produktes zusätzliche Dokumente zur Verfügung stehen.

## Inhaltsverzeichnis

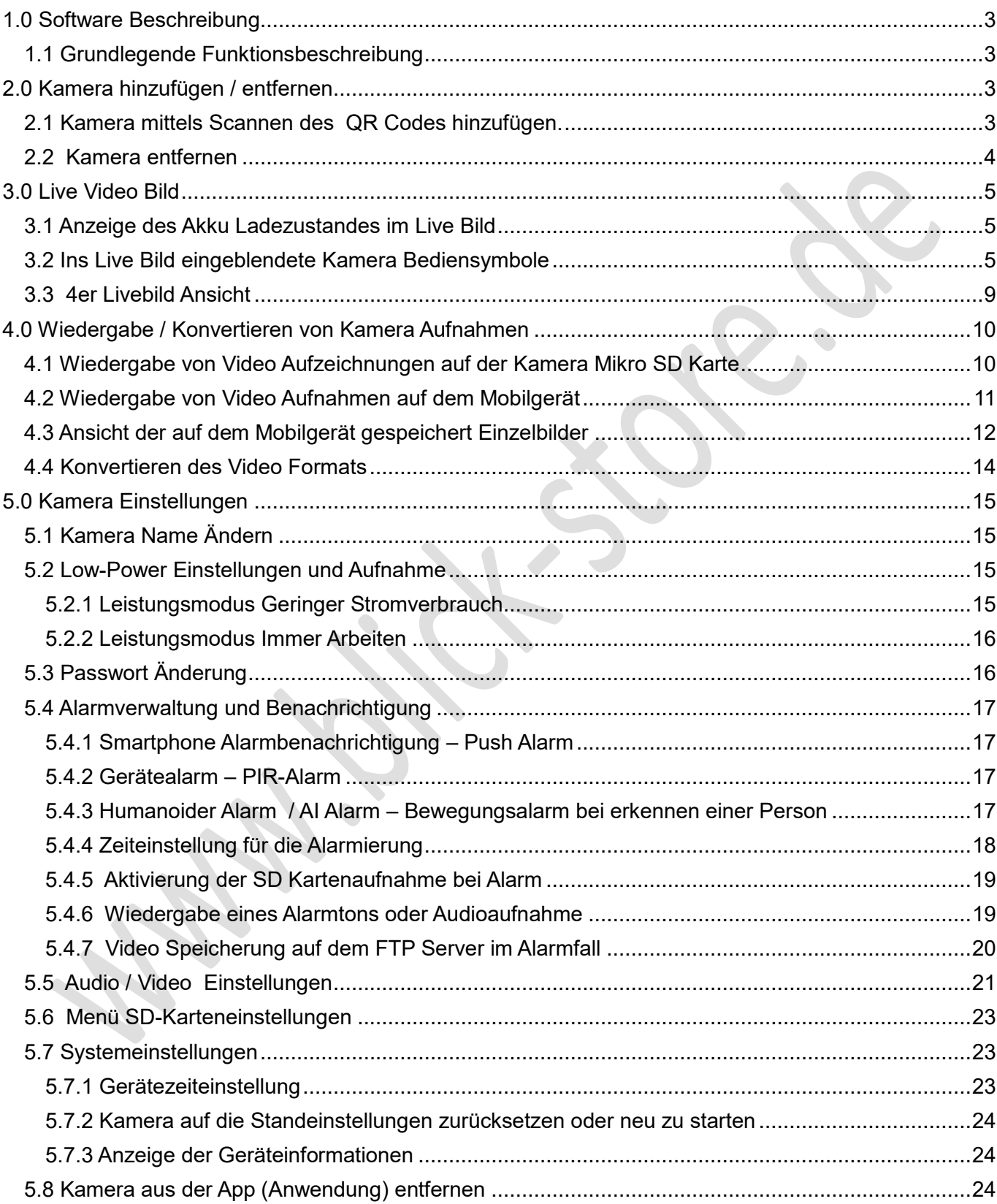

## <span id="page-2-0"></span>**1.0 Software Beschreibung**

Die CamHipro Anwendung für Android oder Apple iO basierende Betriebssysteme dient zur Darstellung des Kamerabildes sowie zur Bedienung der wesentlichen Kamera Funktionen. Auch sind über die App die Einstellung einiger Kamera Parameter wie z.B. für die Bewegungserkennung (Motion Detection) oder für die Alarmaufzeichnung auf der Mikro SD Karte möglich. Auch können übertragende Videobilder lokal auf dem Smartphone gespeichert oder Aufnahmen auf der SD Karte wiedergeben werden.

**Bitte beachten Sie, dass je nach eingesetzten Kameramodell und dessen Ausstattung nicht alle aufgeführten Funktionen und Einstellungsmenüs unterstützt werden.**

## <span id="page-2-1"></span>**1.1 Grundlegende Funktionsbeschreibung**

Die CamHipro App arbeitet mittels einer P2P Verbindung mit den IP/WLAN und 3G/4G(LTE) unserer AP-PXXXX Kameralinie zusammen und ermöglicht somit jederzeit den Empfang von Alarm Nachrichten oder den Verbindungsaufbau zur Bildübertragung, wenn das Mobiltelefone oder Tablett über eine Datenverbindung verfügt. Zum Aufbau einer P2P Verbindung muss aber zuerst die Kamera wie in der jeweiligen Installationsanleitung beschrieben ins IP/WLAN oder 3G/4G Netzwerk eingebunden und online sein.

## <span id="page-2-2"></span>**2.0 Kamera hinzufügen / entfernen**

## <span id="page-2-3"></span>**2.1 Kamera mittels Scannen des QR Codes hinzufügen.**

#### **Hinweis: Bitte bei der Inbetriebnahme nicht vergessen, dass die PIN Abfrage der SIM-Karte zuvor deaktiviert wurde**

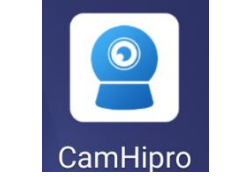

- 1. Zur Installation der CamHi-Pro App auf ihrem Mobilgerät besuchen Sie je nach Betriebssystem den Google Play Store oder den Apple App Store.
- 2. Schalten Sie die Kamera mittels dem Ein-/Ausschalter ein. Warten Sie eine Minute bis die Kamera komplett gestartet ist.
- 3. Betätigen Sie das Symbol um das Menü für das Hinzufügen von Kameras zu starten. Wählen Sie die Einstellung "IP Kamera" und danach nehmen Sie die Auswahl "Gerät in Verwendung" vor.
- 4. Zur Eintragung der UID Nummer betätigen Sie die Einstellung "QR-Code scannen" um den QR Code auf dem Aufkleber der Halterung zu scannen. Alternativ kann die UID Nummer auch per Tastatur manuell eingetragen werden.
- 5. Das Passwort ist werksseitig für den admin Benutzer auf admin voreingestellt und wir so automatisch in den Zeilen eingetragen. Wurde das Passwort der Kamera schon durch einen anderen CamHi-Pro Nutzer geändert so ist dieses in der Zeile Passwort einzutragen. Speichern Sie die Eingaben mit Taste "Bestätigen Sie Hinzufügen"
- 6. Geben Sie einen individuellen Namen für die Kamera ein und schließen die Eingabe mit Taste "bestätigen" ab.
- 7. Die Kamera erscheint nun in der Geräteliste der App Hauptansicht.

**Hinweis:** Kameraeinstellungen können durch betätigen des Symbols <sup>@</sup> vorgenommen werden. Weitere Informationen finden Sie im [Kapitel 5.00](#page-14-0)

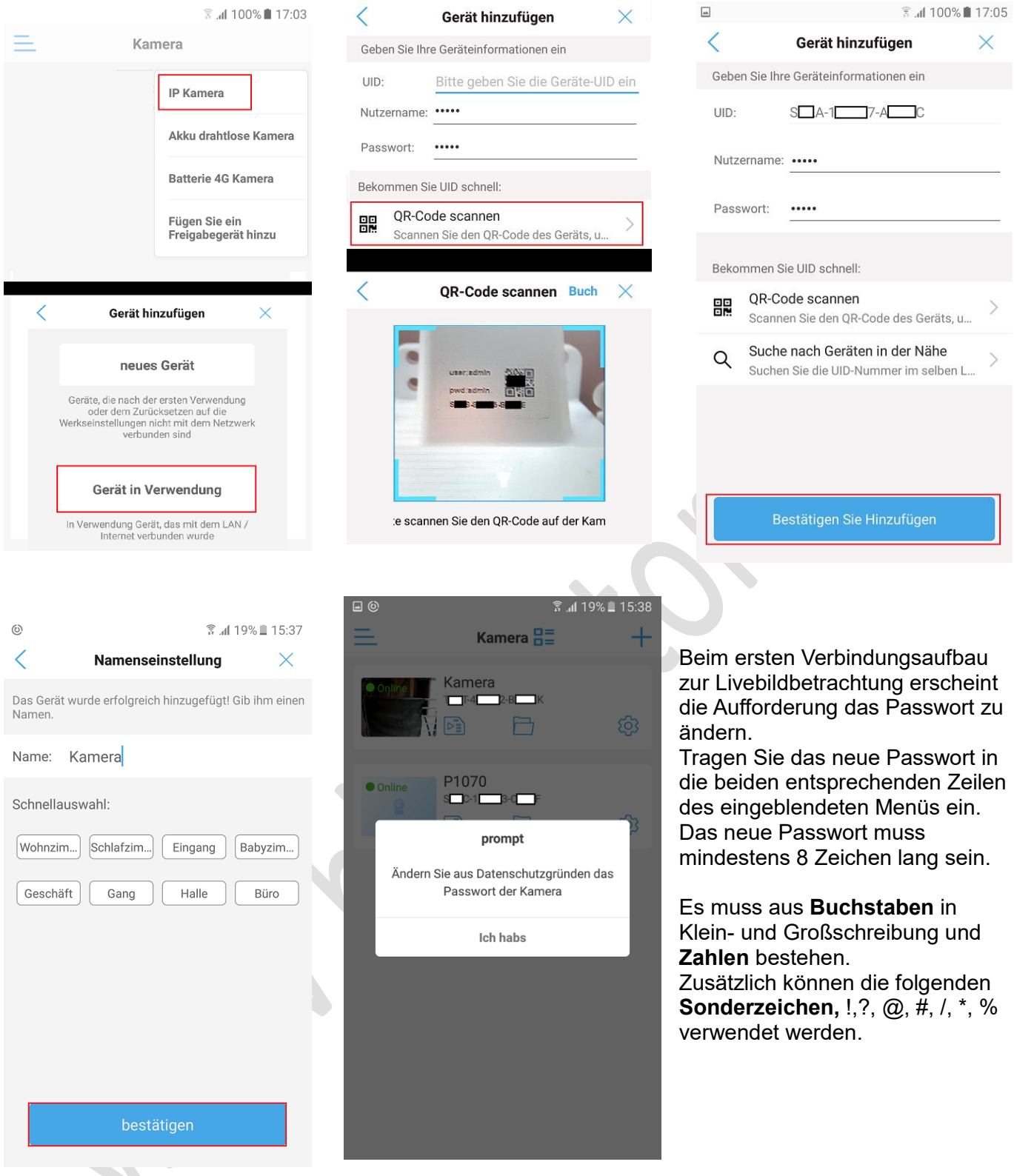

## <span id="page-3-0"></span>**2.2 Kamera entfernen**

- 1. Betätige das Symbol  $\overline{\mathbb{S}^3}$  rechts neben der entsprechenden Kamera in der Geräteliste.
- 2. Scrollen Sie im Einstellungsmenü nach unten und wählen Menüpunkt Löschen Sie die Kamera aus.
- 3. Beantworten Sie die eingeblendete Sicherheitsabfrage "Löschung bestätigen" mit Taste "Ja". Zum Abbruch des Löschvorgangs sonst Taste "Nein" betätigen.

## <span id="page-4-0"></span>**3.0 Live Video Bild**

Nachdem eine Kamera der App hinzugefügt wurde und diese in der Kameraliste erscheint kann ein Verbindung zur Kamera durch antippen aufgebaut werden. Je nach zur Verfügung stehender Bandbreite (Übertragungsgeschwindigkeit) der Verbindung kann dies einige Zeit in Anspruch nehmen.

Nach Aufbau der Videobildübertragung stehen je nach Art der gewählten Darstellung, Vollbildmodus oder geteilte Ansicht die unten aufgeführten Bediensymbole zur Verfügung.

#### **Bitte beachten Sie das je nach Kameramodell und dessen Ausstattung nur bestimmte Funktionen der hier beschriebenen Bediensymbole unterstütz werden.**

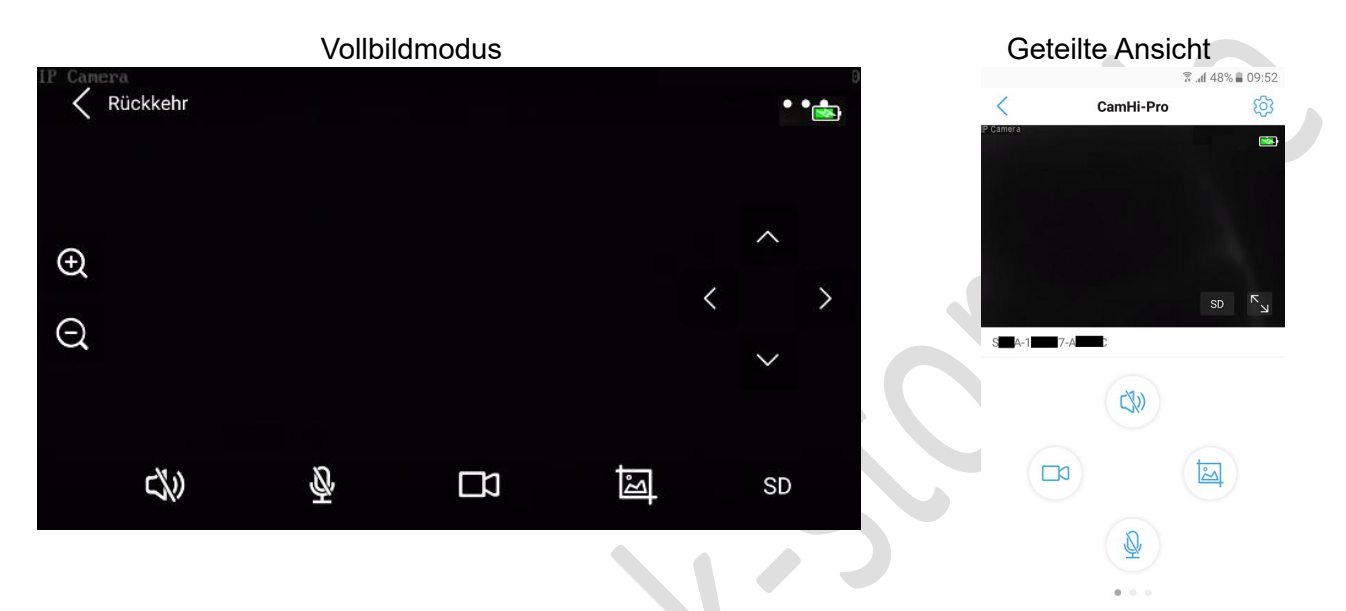

## <span id="page-4-1"></span>**3.1 Anzeige des Akku Ladezustandes im Live Bild**

Bei der Wiedergabe des Live Kamera Videos in der App wird zusätzlich der Ladezustand des eingebauten Akkus ins Livebild eingeblendet.

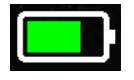

Aktueller Ladezustand des Akkus

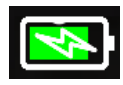

Akku wird geladen

Akku ist entleert und Kamera steht kurz vor der Abschaltung

## <span id="page-4-2"></span>**3.2 Ins Live Bild eingeblendete Kamera Bediensymbole**

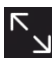

Wechseln in den Vollbildmodus

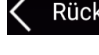

Rückkehr Rückkehr in die geteilte Ansicht

**G**  Taste hineinzoomen um eine größere Brennweite einzustellen und damit weiter entfernte Objekte größer darzustellen. Bei dem P3066 Modell wird damit der 4fach digitale Zoomfunktion bedient.

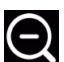

 Taste herauszoomen um eine kleinere Brennweite einzustellen und einen größeren Bildwinkel zu erhalten. Bei dem P3066 Modell wird damit der 4fach digitale Zoomfunktion bedient.

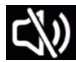

Lausprecher für die Tonübertragung ausgeschaltet (Standard Einstellung)

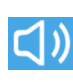

Lausprecher für die Tonübertragung an der Kamera eingeschaltet

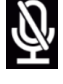

Mikrofon für die Audioübertragung ist standardmäßig ausgeschaltet.

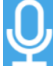

Durch betätigen des Mikrofon Symbols wird das Mikrofon des Mobil Gerätes für die Audioübertragung aktiviert. Bei eingeschalteten Kamera Lautsprecher ist nun eine zwei Wege Tonübertragung möglich.

Durch betätigen des Kamera Symbols wird die lokale Speicherung der auf dem Mobilgerät übertragenen Videobilder gestartet.

 Während der Aufnahme wird das Kamera Symbol blau dargestellt. Nochmaliges betätigen des Kamera Symbols wird die Aufnahme gestoppt.

Durch betätigen des Foto Symbol wird lokal auf dem Mobilgerät ein Einzelbild gespeichert. Es erfolgt kurz die Einblendung "Snapshot gespeichert"

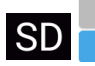

Auswahl des dargestellten Kamera Video Stream auf dem Mobil Gerät.

HD für den hochauflösenden ersten Video Stream

SD für den niedrigauflösenden zweiten Video Stream.

Je nach zur Verfügung stehenden Übertragungsbandbreit kann durch Auswahl des niedrig auflösenden Video Streams die dargestellte Bildanzahl erhöht werden. Bei Auswahl des niedrigauflösenden SD Video Stream ist die benötigte Datenmenge zur Übertragung des Bildes reduziert.

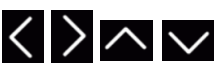

 Steuerung der Schwenk-/Neigefunktion bei einer PTZ Kamera. Gleichfalls kann durch streichen in die gewünschte Richtung im Bereich der Bildeinblendung die mechanische Position der PTZ Kamera gesteuert werden.

Ermöglicht den Zugriff auf weitere Einstellungsmenüs durch Einblendung der Symbolleiste.

#### **Hinweis: Die Unterstützung der jeweiligen Einstellung ist vom Kameramodell abhängig**

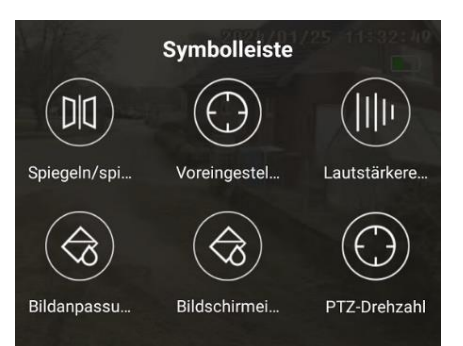

Spiegeln – Die Bildansicht der Kamera drehen Voreingestellte Position – Speichern und Aufruf von Kamerapositionen Lautstärkeregelung – für Mikrofon und Lautsprecher Bildanpassung – für Helligkeit / Kontrast / Farb-Sättigung Bildschirmeinstellungen – Einstellungen für den Nachtsichtmodus sowie für den Bilddynamikbereich und Weißabgleich PTZ-Drehzahl -

## $\overline{\mathsf{M}}$

 Durch betätigen der Taste wir ein weiteres Menü eingeblendet mit dessen Einstellungen das Kamerabild gespiegelt bzw. umgedreht darstellen lässt.

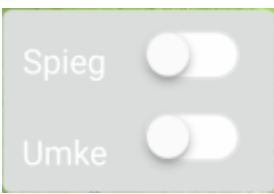

Spiegeln = Bild wird horizontal gespiegelt dargestellt (links/rechts vertauscht) Umkehren =Bild wird vertikal gespiegelt dargestellt (oben/unten vertauscht)

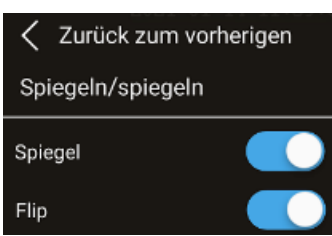

Einblendung des Menüs Voreingestellte Positionen mit dessen Einstellungen die mechanische Kameraposition unter einer Nummer gespeichert und wieder abgerufen werden kann. Über diese Funktion verfügen nur PTZ Modelle.

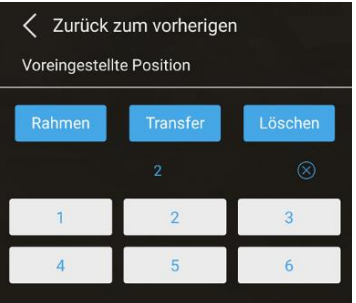

**Abspeichern:** Bewegen sie die Kamera durch wischen auf dem Display des Mobilgerätes in die richtige mechanische Position. Geben Sie mittels eingeblendeter Tastatur die Nummer ein unter der die Position (Preset) gespeichert werden soll (P3066 1-6). Betätigen Sie die Taste "Rahmen" um die Speicherung abzuschließen.

**Aufruf:** Geben Sie die Nummer der gespeicherten Festposition ein die angefahren werden soll und betätigen die Taste "Transfer" **Löschen:** Geben Sie die Nummer der gespeicherten Festposition ein die gelöscht werden soll und betätigen die Taste "Löschen"

 Menü mit dessen Einstellungen die Lautstärke der Tonübertragung eingestellt werden kann. Diese Funktion hat nur dann Auswirkungen, wenn die Kamera über ein Mikrofon und Lautsprecher verfügt.

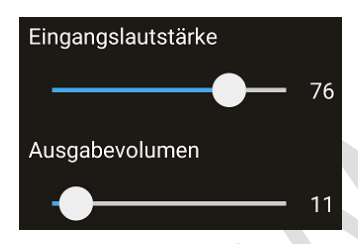

Lautstärkereglung für die Tonübertragung vom Kamera Mikrofon zum mobilen Endgerät

Lautstärkereglung für die Tonübertragung vom mobilen Endgerät zum Lautsprecher der Kamera

Einblendung eines weiteren Menüs um die Einstellungen für die Helligkeit, Kontrast und Farbsättigung zu ändern.

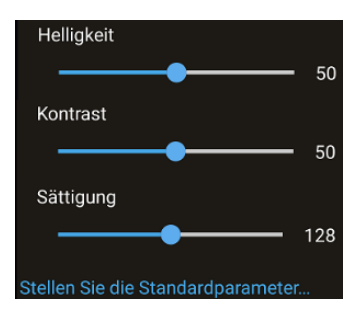

Mittels Schieberegler können die Werte für Helligkeit, Kontrast und Farbsättigung des Kamerabildes eingestellt werden. Um die Standard Werte wiederherzustellen betätigen Sie die unterste Einstellung "Standardparameter"

 Einblendung eines weiteren Menüs um die Art der integrierten Kameraszenen Ausleuchtung im Nachtsichtmodus sowie den Bilddynamikbereich und Weißabgleich einzustellen.

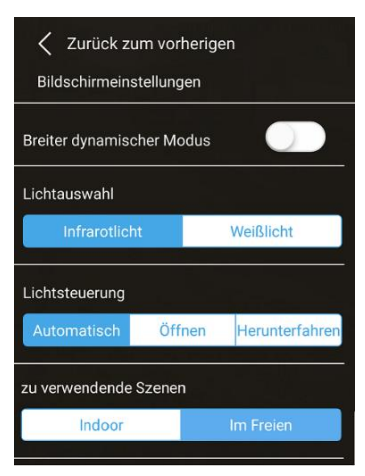

Die BDM-Funktion kann sehr helle Bereiche der Kamera Szene abschwächen und die Helligkeit der dunkleren Bereiche erhöhen. Somit das Bild bei sehr starken Helligkeitsunterschiede verbessern.

Lichtauswahl: Auswahl des verwendeten Lichtes im Nachtmodus zwischen Infrarot- und Weißlicht mit der die Kameraszene ausgeleuchtet wird. Bei Verwendung des Infrarot Lichtes erfolgt gleichzeitig die Umschaltung in den schwarz/weiß Bildmodus.

Lichtsteuerung:

Automatisch: die Umschaltung in den Nachtmodus erfolgt über den eingebauten Lichtsensor.

Öffnen: die ausgewählte Lichtart wird auch im Tagbetrieb verwendet. Der Nachtmodus ist somit immer aktiv.

Herunterfahren: Es erfolgt keine Ausleuchtung im Nachtbetrieb und Szenen: Einstellung des Weißabgleichs für die Verwendung der Kamera im

Innbereich (Indoor) oder im Außenbereich (Im Freien)

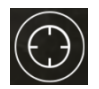

Einblendung eines weiteren Menüs um die Geschwindigkeit für das mechanische horizontale schwenken und vertikale neigen festzulegen.

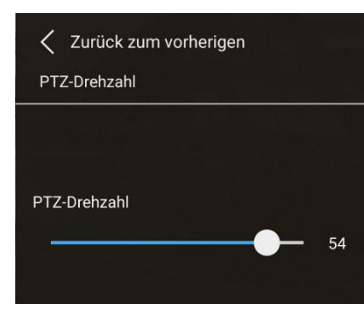

Einstellung der mechanischen Dreh-/Neigegeschwindigkeit mittels Balken

Die Funktion Humanoide Verfolgung (Mobiles Tracking) ist nur in der geteilten Ansicht verfügbar und die Kamera muss über eine Schwenk-/Neigefunktion verfügen (mittels eingebauten Motoren drehbar sein).

(8)

Die Humanoide Verfolgung Funktion versucht nach erkennen einer Person in der Kameraszene die Kamera automatisch nachzuführen, wenn sich die Person bewegt, um diese möglichst lange zu erfassen. Bei aktivierter Funktion wird das Symbol blau angezeigt. Bitte beachten Sie das dadurch der Erfassungsbereich der Kamera laufend in Abhängigkeit

der Position wo die verfolgte Person zuletzt erfasst wurde ändert.

#### **Hinweis:**

Damit die Kamera nach einer kurzen Zeit wieder auf eine definierte Ausgangsposition zurückgeführt wird muss diese mechanische Position unter der Positionsnummer 1 (Preset 1) abgespeichert sein.

Finden Sie dazu weitere Informationen in dem zuvor beschriebenen Menü $\bigcirc$  Voreingestellte Positionen.

## <span id="page-8-0"></span>**3.3 4er Livebild Ansicht**

 $\overline{\phantom{a}}$ 

Mit der CamHipro App können bis zu vier Kameraverbindungen gleichzeitig aufgebaut werden. Dazu ist es notwendig aus der Liste mit den hinzugefügten Kameras eine Gruppe aus bis zu vier Kameras zu bilden deren Bilder als Mehrfachansicht gleichzeitig auf Smartphone dargestellt werden.

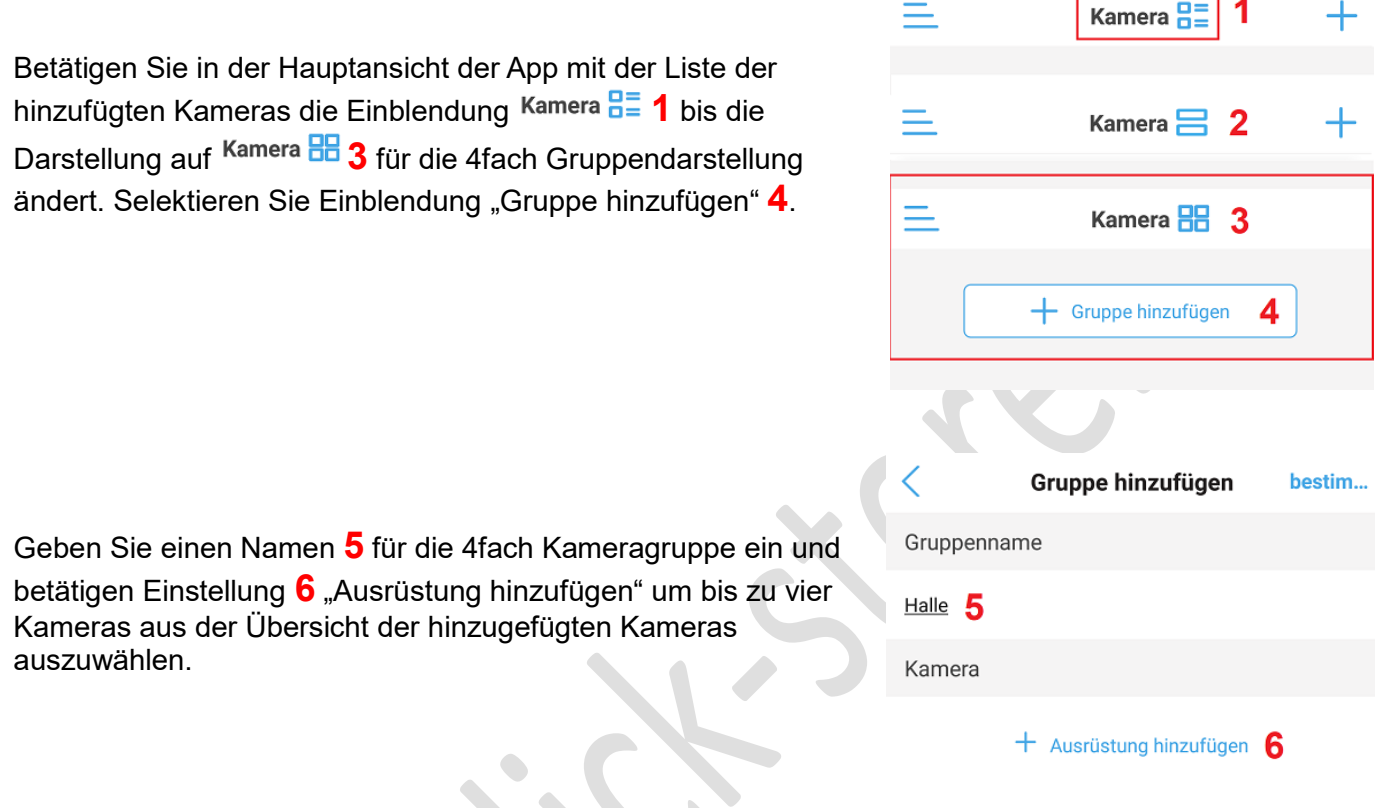

Wählen Sie aus der angezeigten Kameraliste durch setzen des Hakens **7** die Kameras aus die in der vierer Gruppe gemeinsam angezeigt werden sollen. Übernehmen Sie vorgenommen Änderungen mit der Einstellung 8 "bestimmen". Die neu erstellte Kameragruppe wird angezeigt. Um die Mehrfachverbindung mit bis zu vier Kameras zu starten klicken Sie auf eine der vier Felder **9.**

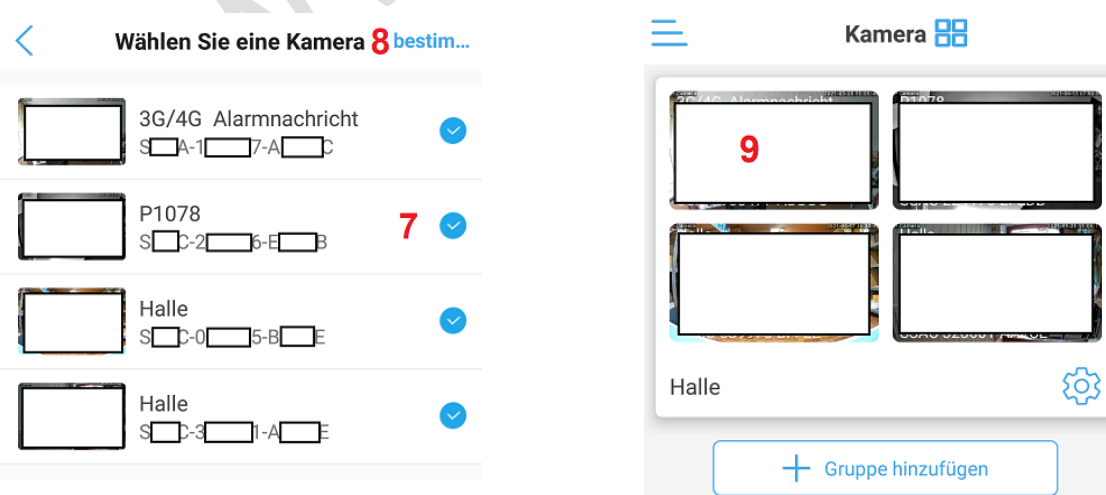

## <span id="page-9-0"></span>**4.0 Wiedergabe / Konvertieren von Kamera Aufnahmen**

## <span id="page-9-1"></span>**4.1 Wiedergabe von Video Aufzeichnungen auf der Kamera Mikro SD Karte**

Wiedergabe von Video Aufzeichnung die mittels der Bewegungserkennung (Alarmaufzeichnung rot gekennzeichnet) oder durch die kontinuierliche Aufzeichnung (Zeitplan blau gekennzeichnet) auf der lokalen Kamera Mikro SD Karte gespeichert wurden. Um die Funktion der kontinuierlichen Aufzeichnung zu nutzen muss die Kamera wie in [Kapitel 5.2.2](#page-15-0) Leistungseinstellung Immer Arbeiten eingestellt werden. Für die Alarmaufzeichnungen sind Einstellungen wie im [Kapitel 5.4](#page-16-0) beschrieben notwendig.

Gehen Sie in die Hauptansicht der CamHipro App und wählen das Symbol  $\boxed{\triangleright}$  neben der Statusanzeige der entsprechenden Kamera. Beachten Sie, dass die Kamera dazu im Status Online sein muss.

#### **Auswahl Zeitwiedergabe**

Bei der Zeitwiedergabe werden die SD Kartenaufnahmen des betreffenden Tages in einer Zeitleiste unter der Bildeinblendung angezeigt. Durch verschieben der Zeitleiste kann der Zeitpunkt für die Wiedergabe der Aufzeichnung bestimmt werden. Im unteren angezeigten Kalender werden die Tage wo eine Aufnahme stattgefunden hat blau gekennzeichnet und der Tag für die Wiedergabe kann durch antippen ausgewählt werden.

#### **Auswahl Dateiwiedergabe**

Standardmäßig werden die Aufzeichnungsdateien der letzten 6 Stunden angezeigt. Wenn kein Suchergebnis oder nicht der passende Zeitraum angezeigt wird betätigen Sie das Lupen Symbol Qum den passenden Zeitraum für die Suchergebnisse festzulegen. Es erscheint eine Liste mit vordefinierten Zeiträumen für die Suche. Mit der Einstellung "anpassen" kann der gewünschte Zeitraum manuell mittels Kalender und Zeiteinstellung festgelegt werden. Die Übernahme des ausgewählten Zeitraums geschieht

durch die Einstellung ren (durchführen).

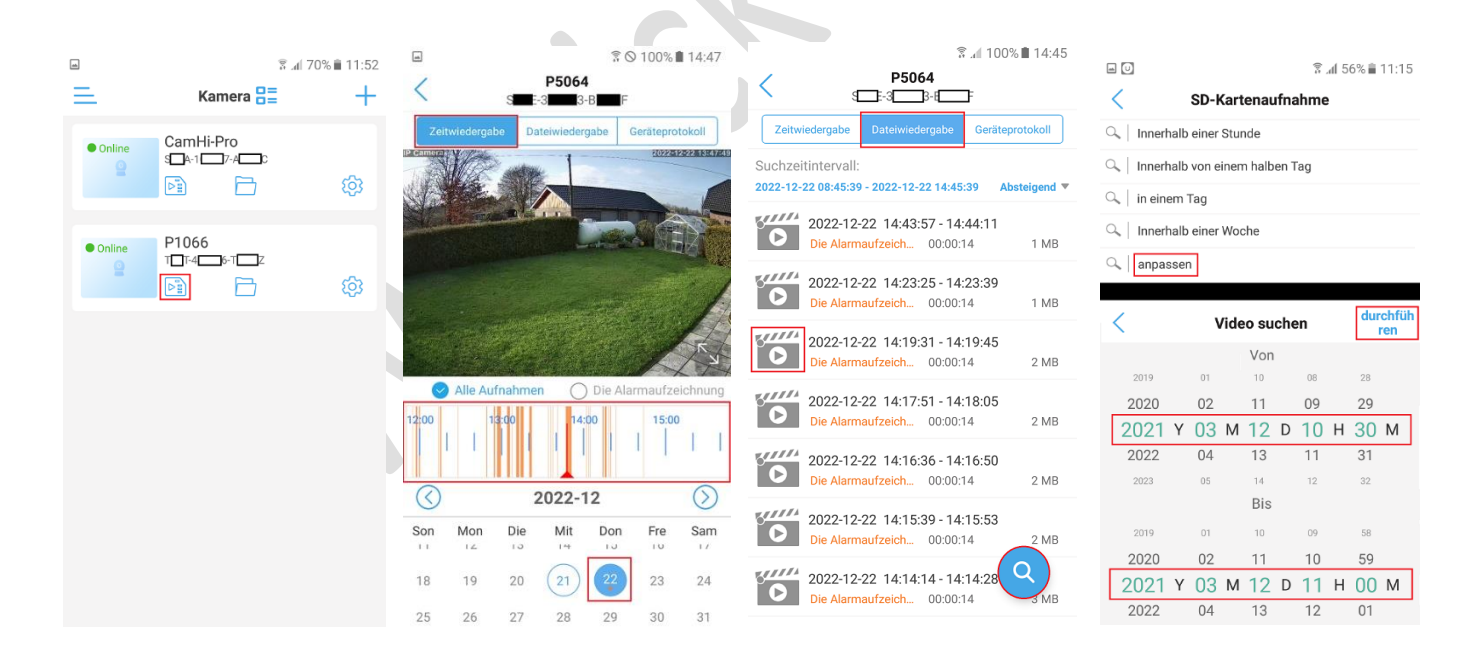

Um die Wiedergabe oder den Download zu starten klicken Sie auf einen der angezeigten Video Clips im Suchergebnis. Rot – Aufzeichnung gestartet durch die Bewegungserkennung Blau – Kontinuierliche Aufzeichnung durch den Zeitplan Im neuen Menü kann durch die Taste abspielen die Wiedergabe des Clips starten oder durch Taste herunterladen die Speicherung auf dem Mobilgerät ausführen. Bei der Speicherung auf dem Mobilgerät erscheint der heruntergeladenen Video Clip in der Liste der lokalen Video Aufnahmen [\(Kapitel 4.2\)](#page-10-0).

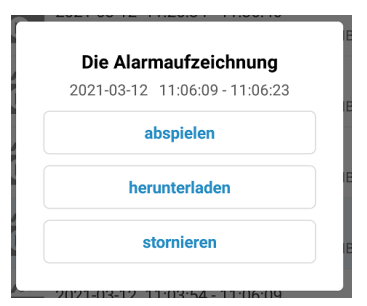

#### **Anzeige der Kamera Protokolldatei**

In der Protokolldatei werden die wesentlichen Vorgänge der Kamera erfasst und in einer Liste in Abhängigkeit des zeitlichen Auftretens angezeigt. Wischen Sie in der Liste nach oben bzw. nach unten um den gewünschten Zeitraum anzuzeigen. Wenn eine Alarmaufzeichnung auf der lokalen SD Karte durchgeführt (PIR aufwecken / PIR Alarm) wurde wird dies durch das Kamerasymbol angezeigt. Wenn diese noch auf der lokalen SD Karte vorhanden ist lässt sich das das zugehörige Video durch betätigen des Symbols wiedergeben.

PIR aufwecken – ein Objekt wird durch den Infrarot Sensor erkannt

PIR-Alarm – das Objekt wird als humanoid (menschlich) durch die Bewegungserkennung der Kamera erkannt

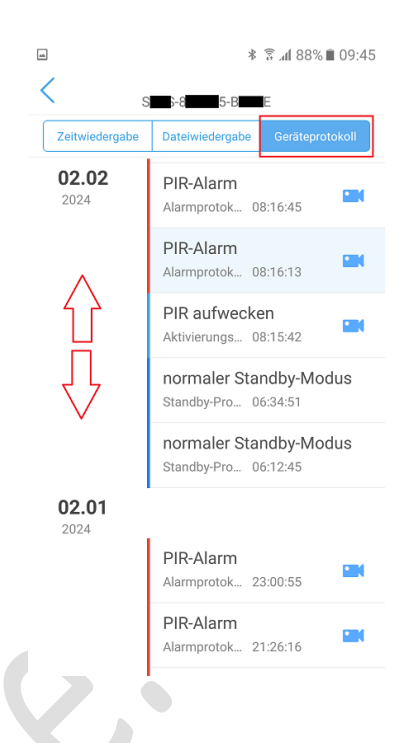

## <span id="page-10-0"></span>**4.2 Wiedergabe von Video Aufnahmen auf dem Mobilgerät**

Die lokale Aufnahme auf dem Mobilgerät geschieht durch betätigen des Kamera Symbols **Wa** während der Livebild Übertragung. Siehe dazu [Kapitel 3.2.](#page-4-2)

Gehen Sie in die Hauptansicht der CamHipro App und wählen das Dordnersymbol neben der

Statusanzeige der entsprechenden Kamera. Wählen Sie dann die Einstellung **Video** um die Liste mit den lokal auf Mobilgerät gespeicherten Videos (1) und den von der Kamera Mikro SD Karte heruntergeladenen Aufnahmen (2) anzuzeigen.

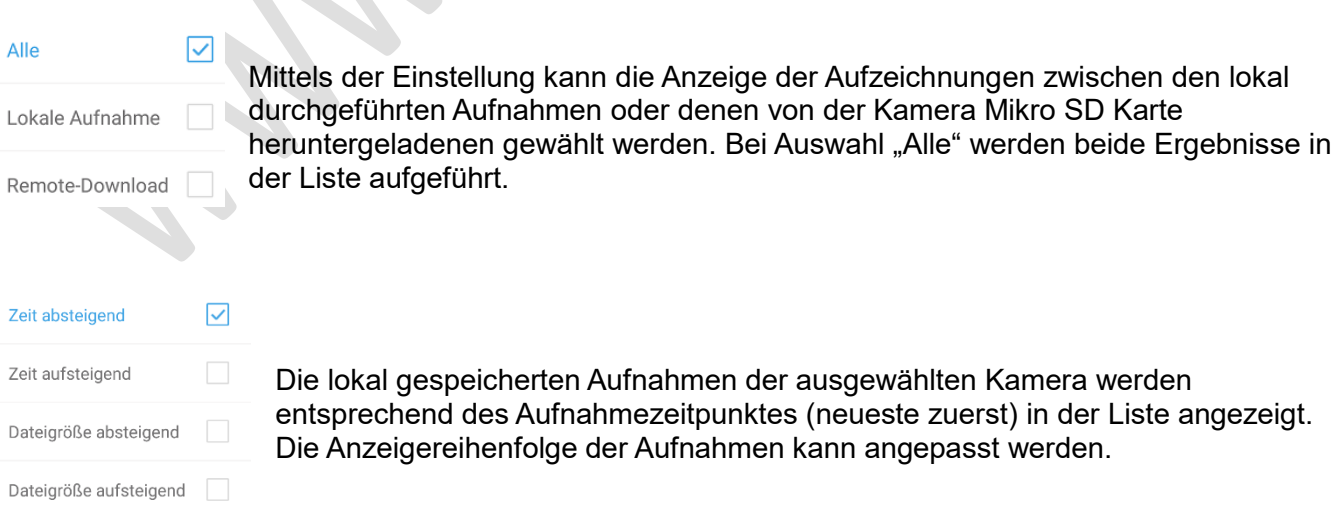

Durch Anklicken des entsprechenden Video Clips wird die Wiedergabe direkt gestartet. Um gelistete Aufnahmen zu löschen betätige Einstellung "bearbeiten".

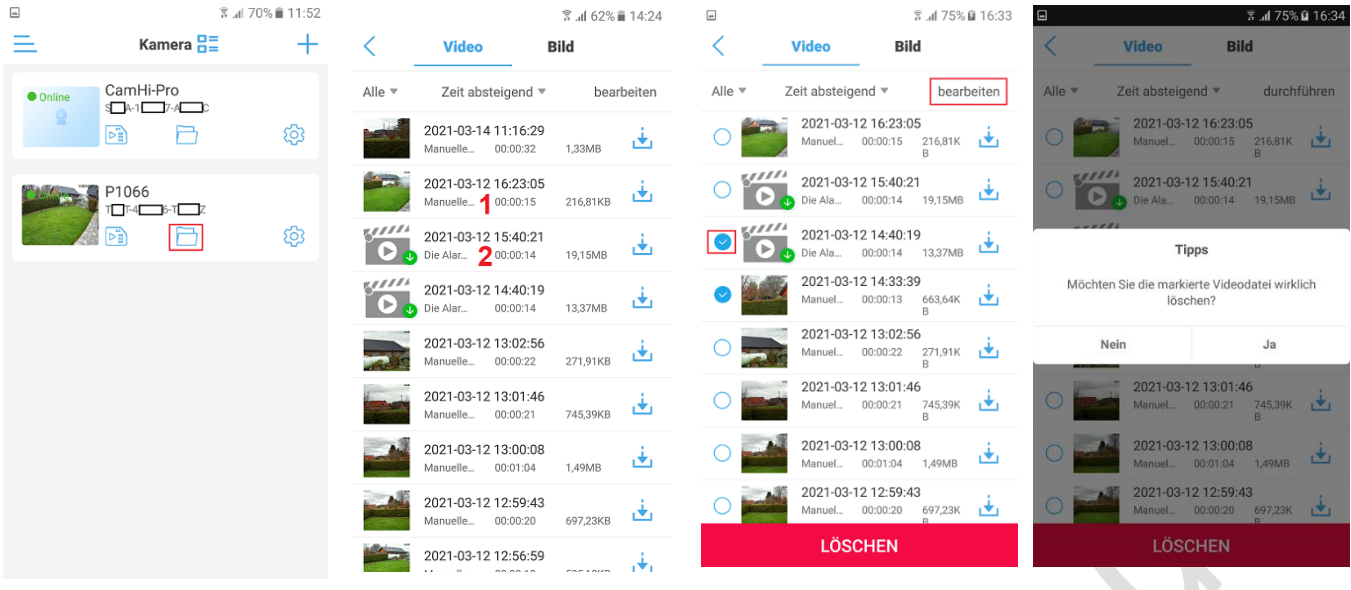

Setzen Sie den Haken neben den Aufnahmen die gelöscht werden sollen und betätigen die untere Einblendung "Löschen" Beantworten Sie die eingeblendete Sicherheitsabfrage mit Taste "Ja" um den Löschvorgang abzuschließen. Zum Abbruch des Löschvorgangs sonst Taste "nein" betätigen.

## <span id="page-11-0"></span>**4.3 Ansicht der auf dem Mobilgerät gespeichert Einzelbilder**

Die lokale Speicherung von Einzelbilder auf dem Mobilgerät geschieht durch betätigen des Fotokamera Symbols während der Livebild Übertragung. Siehe dazu [Kapitel 3.2.](#page-4-2)

Gehen Sie in die Hauptansicht der CamHipro App und wählen das  $\Box$  Ordnersymbol neben der Statusanzeige der entsprechenden Kamera. Wählen Sie dann die Einstellung Bild um die Liste mit den lokal auf Mobilgerät gespeicherten Einzelbilder (1) und den von der Kamera Mikro SD Karte heruntergeladenen Aufnahmen (2) anzuzeigen.

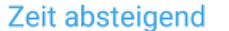

Die lokal gespeicherten Einzelbilder der ausgewählten Kamera werden entsprechend des Aufnahmezeitpunktes (neueste zuerst) als Vorschaubilder angezeigt.

Zeit aufsteigend

Die Anzeigereihenfolge der Aufnahmen kann Datumsabhängig angepasst werden.

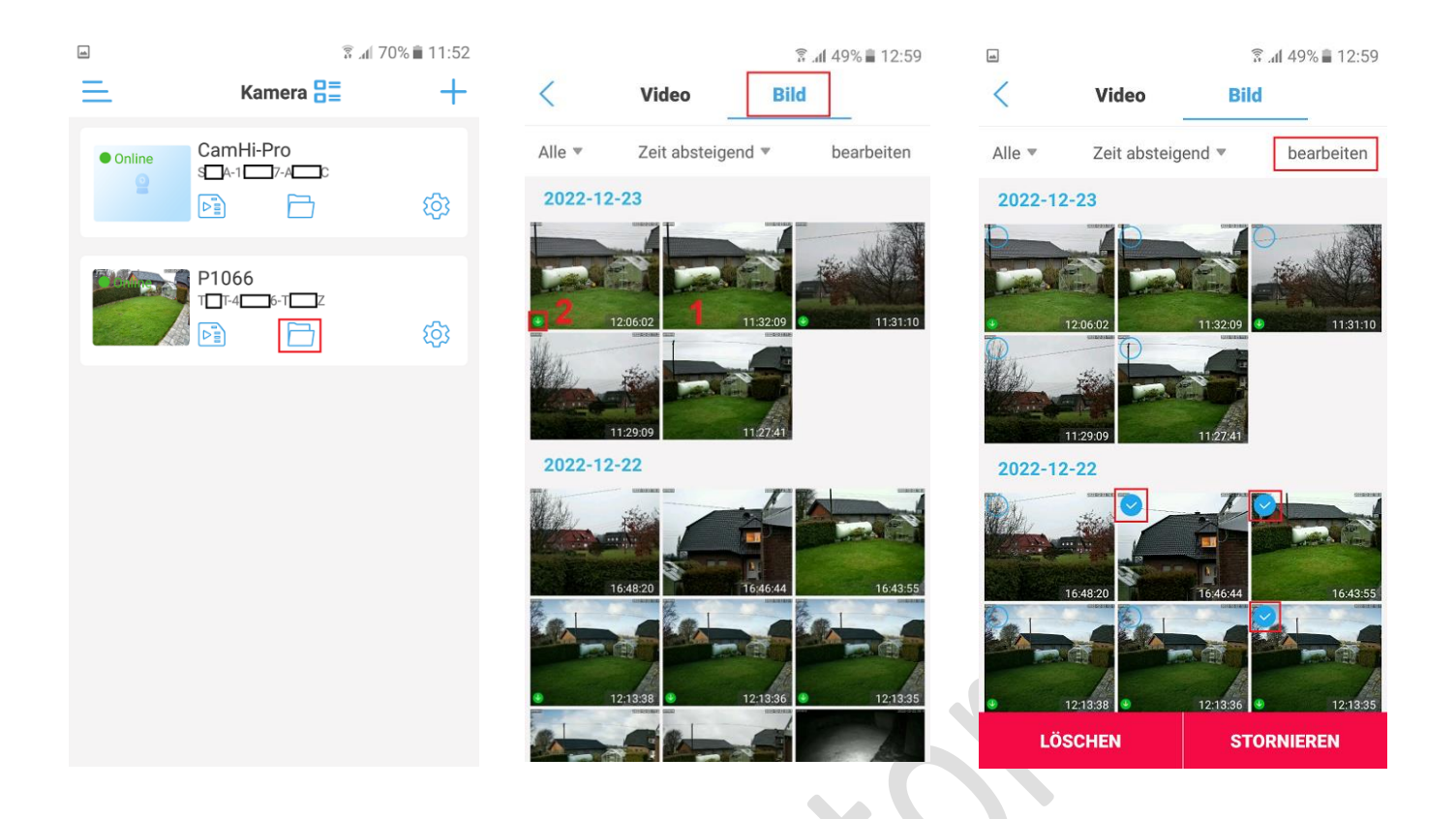

Durch Auswahl des entsprechenden Bildes wird dieses vergrößert dargestellt.

Um mehrere Bilder gleichzeitig zu löschen betätige Einstellung bearbeiten. Selektieren Sie die Bilder die gelöscht werden sollen. Um die mit dem Symbol v gekennzeichneten Bilder zu löschen betätigen Sie die Taste "Löschen" und beantworten Sie die eingeblendete Sicherheitsabfrage mit Taste "Ja". Zum Abbruch des Löschvorgangs sonst Taste "nein" betätigen. Zum Verlassen des Lösch-Modus Taste "Stornieren" betätigen

## <span id="page-13-0"></span>**4.4 Konvertieren des Video Formats**

Die Aufzeichnung der Video Daten erfolgt in einem eigenen Datenformat das mit allgemeinen Video Playern wie den Windows Media Player, Quick Time Player oder den VLC Player nicht wiedergeben werden kann. Um die Video Aufzeichnungen mittels dieser Player auch auf anderen Geräten wiedergeben zu können müssen die Video Daten zuvor in ein allgemeines Video Format (mp4) konvertiert werden.

Gehen Sie in die Hauptansicht der CamHipro App und wählen das Dordnersymbol neben der Statusanzeige der entsprechenden Kamera. Wählen Sie dann die Einstellung Video um die Liste mit den lokal auf Mobilgerät gespeicherten Videos (1) und den von der Kamera Mikro SD Karte heruntergeladenen Aufnahmen (2) anzuzeigen.

Betätigen Sie das Symbol neben der entsprechenden Video Aufzeichnung um die Konvertierung zu starten. Bestätigen Sie die eingeblendete Abfrage mit Taste bestimmen um fortzufahren oder mit Taste stornieren um den Vorgang abzubrechen.

Nun kann der mp4 Video Clip mittels dem Standard Video Player auf dem Mobilgerät wiedergeben werden oder an einem PC weitergeleitet werden.

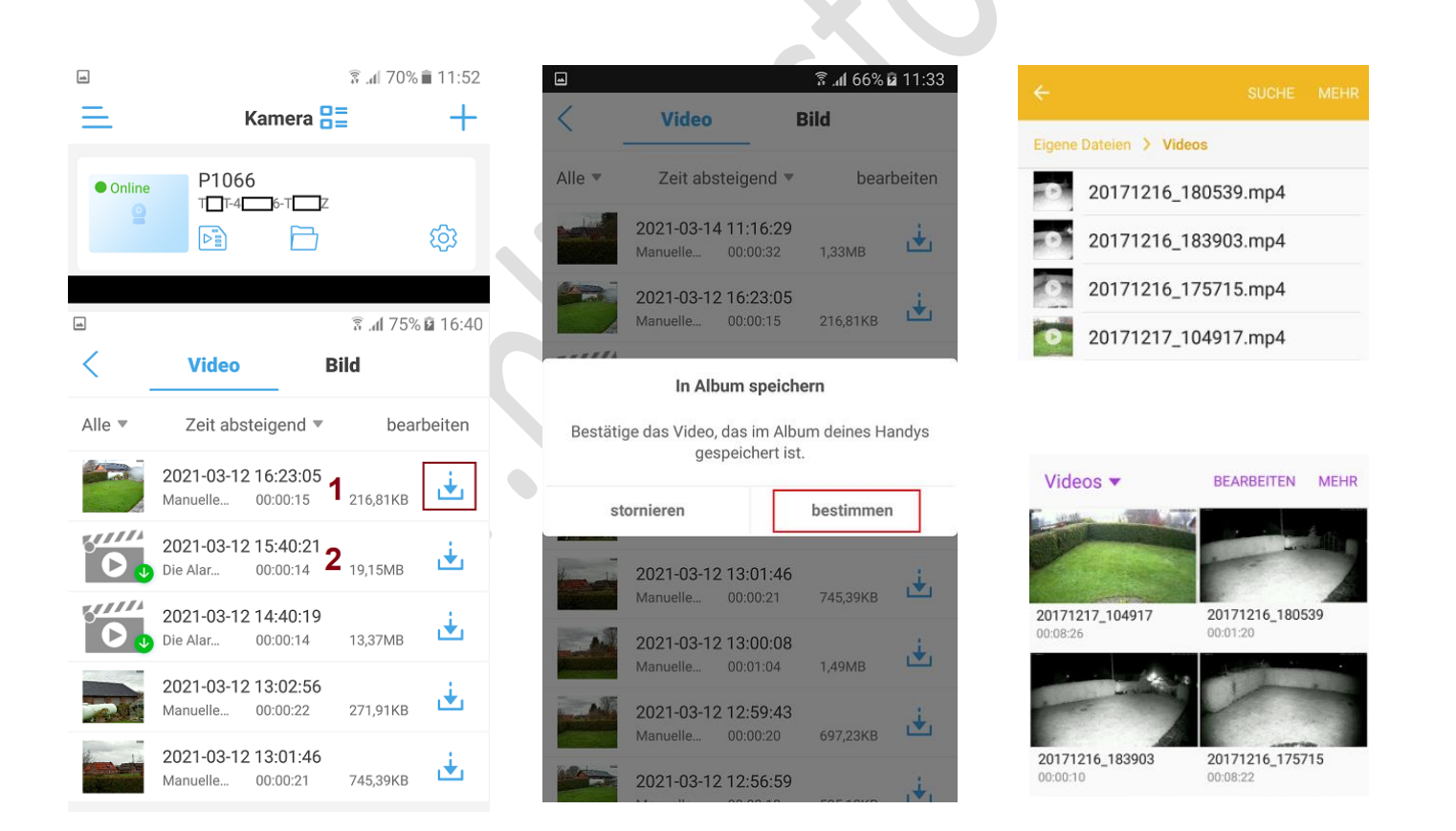

## <span id="page-14-0"></span>**5.0 Kamera Einstellungen**

Betätigen Sie das  $\frac{203}{2}$  Zahnradsymbol das neben den gelisteten Kameras erscheint um in die Hauptansicht der Kamera Einstellungsmenüs zu gelangen. Bitte beachten Sie, dass die Kamera dazu online sein muss.

## <span id="page-14-1"></span>**5.1 Kamera Name Ändern**

Betätigen Sie das <u>Austeistiftsymbol um den Kameranamen zu</u> ändern. Betätigen Sie nach durchgeführter Namensänderung nochmals das Bleistiftsymbol um die Änderungen zu übernehmen.

## <span id="page-14-2"></span>**5.2 Low-Power Einstellungen und Aufnahme**

In dem Menü kann die Grundsätzliche Arbeitsweise der Kamera festgelegt werden.

#### <span id="page-14-3"></span>**5.2.1 Leistungsmodus Geringer Stromverbrauch**

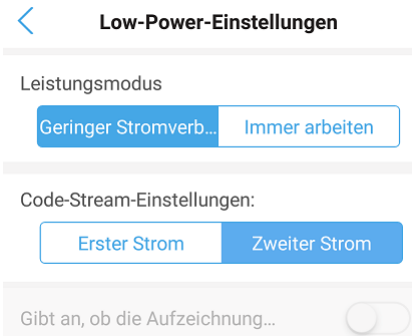

Bei Auswahl des Modus "Geringer Stromverbrauch" befindet sich nur der eingebaute Infrarotsensor (PIR)

3G/4G P1088 Î  $STA-1$   $7-A$   $C$ Low-Power-Einstellungen und  $\overline{\circ}$ Aufnahme Grundeinstellungen 6 Passwort ändern Alarmeinstellungen Alarmverwaltung und  $\odot$ Benachrichtigung Audio- und Videomanagement Video-Einstellungen Audio Einstellungen SD-Karteneinstellungen **6** SD-Karteneinstellungen Systemeinstellungen  $\circledcirc$  Gerätezeiteinstellung  $\boxed{\circ}$  Standardeinstellung Geräteinformation

#### Löschen Sie die Kamera

im Dauerbetrieb und bei Detektion eines Objektes wird ein Alarm ausgelöst.

Durch den Alarm kann eine Videoaufzeichnung auf der lokalen Mikro SD Karte und eine Text Pushnachricht auf das Smartphone bei entsprechenden Einstellungen im Menü Alarmverwaltung durchgeführt werden. Das Livebild oder die lokalen Aufnahmen können über CamHi-Pro App jederzeit betrachtet werden. Dazu wird

die Kamera aus dem Schlafmodus geweckt um eine Verbindung aufzubauen. Der Arbeitsmodus ist für die maximale Akkulaufzeit ausgelegt.

Erster Strom: Bei Auswahl der Einstellung (blau angezeigt) wird der hochauflösende HD Videostream zur Aufzeichnung auf der SD Karte verwendet

Code-Stream-Einstellungen:

**Erster Strom** 

Zweiter Strom: Bei Auswahl der Einstellung (blau angezeigt) wird

der niedrig auflösende Videostream zur Aufzeichnung auf der SD Karte verwendet.

(Die Verwendung des niedrigen Videostreams spart Energie und erhöht die Akkulaufzeit.)

#### <span id="page-15-0"></span>**5.2.2 Leistungsmodus Immer Arbeiten**

Bei Auswahl des Modus "Immer Arbeiten" ist die Kameraeinheit immer im Betrieb und ermöglicht so weitere Funktionen wie die Daueraufzeichnung auf der Mikro SD Karte.

**Bitte beachten Sie** das die Akkulaufzeit dann stark verkürzt ist da z.B. nachts zusätzlich die IR oder Weißlicht Strahler kontinuierlich eingeschaltet sind und damit die Akkulaufzeit auf ca. einem Tag begrenzt ist.

Wenn die Kamera über längere Zeit mittels des Akkus und Solarpanel betrieben werden soll raten wir von dem Modus ab.

Bei Auswahl des Modus "Immer arbeiten" ist die Kameraeinheit immer eingeschaltet und verbraucht erheblich mehr Energie. Dies verkürzt die Akkulaufzeit auf ein bis  $\mathbf{L}$  and  $\mathbf{R}$  and  $\mathbf{R}$   $\mathbf{R}$  and  $\mathbf{R}$  and  $\mathbf{R}$ anderthalb Tage.

Bei aktivierten Arbeitsmodusschalter wird bei erreichen von nur noch 20% der Akkuladung automatisch in den "Geringer Stromverbrauch" geschaltet.

Aktivierte Funktionen werden in blau **C** angezeigt. Betätigen Sie dazu den Schiebeschalter  $\Box$  nach rechts.

Siehe vorheriges [Kapitel 5.2.1](#page-14-3) bezüglich der Code-Stream Einstellungen.

Um die Funktion der kontinuierlichen Aufnahme auf der SD Karte generell zu aktivieren bzw. zu deaktivieren betätigen Sie dazu den Schiebeschalter. Aktivierte Funktionen werden in blau **C**angezeigt.

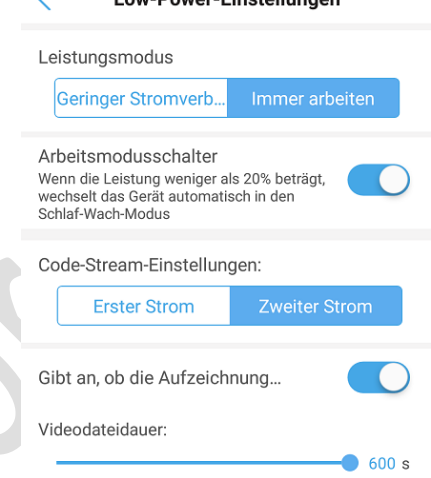

Mittels der Schiebeleiste wird die Einstellung der Zeitdauer und damit der Dateigröße der auf der Mikro SD Karte gespeicherten Aufnahmedateien festgelegt.

## <span id="page-15-1"></span>**5.3 Passwort Änderung**

Selektieren Sie das Menü "Passwort ändern" um das Passwort für den Kamera Zugriff zu ändern. Es kann nur das Passwort für den Administrator (admin) geändert werden.

Geben Sie das aktuelle Passwort unter Menüpunkt "Altes P...." ein und danach zweimal das neue unter Neues / Bestätigen. Die Änderung mit Taste "Anwenden" übernehmen.

**Hinweis:** Das Passwort muss aus mehr als 8 Zeichen bestehen, Groß und Kleinbuchstaben sowie Zahlen enthalten. Die folgenden **Sonderzeichen,** !,?, @, #, /, \*, % können zusätzlich verwendet werden.

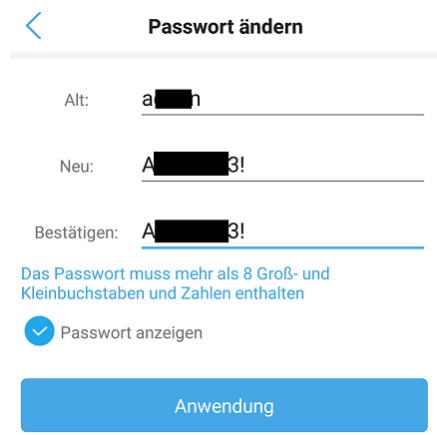

## <span id="page-16-0"></span>**5.4 Alarmverwaltung und Benachrichtigung**

Selektieren Sie das Menü "Alarmverwaltung und Benachrichtigung" um Einstellungen für die verschiedenen Gerätealarme und die Alarmreaktion wie z.B. versandt einer Pushnachricht oder Videoaufzeichnung auf SD Karte vorzunehmen.

## <span id="page-16-1"></span>**5.4.1 Smartphone Alarmbenachrichtigung – Push Alarm**

Aktivierten Sie die Funktion des Push Alarms wenn eine Textnachricht auf dem Smartphone empfangen werden soll einer der unten aktivierbaren Gerätealarme auftritt.

Aktivierte Funktionen werden in blau  $\bigcirc$  angezeigt. Betät dazu den Schiebeschalter  $\Box$  nach rechts.

Mit der Einstellung "Name drücken" kann der angezeigte K Name geändert werden der auch für die Textnachricht verv wird.

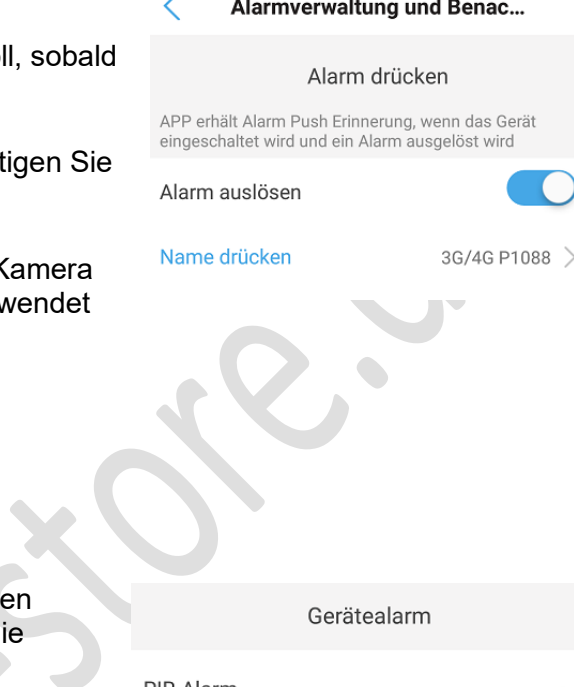

#### <span id="page-16-2"></span>**5.4.2 Gerätealarm – PIR-Alarm**

Wenn bei Erkennung eines Objektes durch den eingebaute Infrarot Sensor eine Alarmreaktion erfolgen soll so muss d Einstellung "PIR-Alarm" aktiviert werden.

Aktivierte Funktionen werden in blau **C** angezeigt. Betätigen Sie dazu den Schiebeschalter  $\bigcirc$  nach rechts.

Die Detektionsempfindlichkeit des Infrarot Sensors kann in drei Stufen eingestellt werden – Hoch / Mittel / Niedrig. Ausgewählte Stufe wird blau hinterlegt.

PIR-Alarm Das Gerät erzeugt einen Alarm, wenn ein sich bewegendes Objekt erkannt wird.

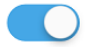

PIR-Empfindlichkeitseins Hoch Mittel Niedr... tellung

#### <span id="page-16-3"></span>**5.4.3 Humanoider Alarm / AI Alarm – Bewegungsalarm bei erkennen einer Person**

Bei Einsatz des humanoiden Alarms / AI Alarms wird auf Grundlage der Bewegungserkennung bei Erfassung eines Objekts versucht anhand der Form und des Verhaltens des Objektes zu erkennen ob es sich um eine Person (Mensch) handelt. Somit können unerwünschte Alarme durch Umwelteinflüsse oder andere Objektgruppen verringert werden.

Aktivierte Funktionen werden in blau angezeigt. Betätigen Sie dazu den Schiebeschalter  $\bigcup$  nach rechts.

Bei Aktivierung der Funktion "Humanoide Erkennung" wird bei erkennen einer Person diese im Livebild der App und bei den Aufnahmen mit einem roten Rahmen gekennzeichnet.

humanoider Alarm

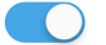

Humanoide Erkennung Markieren Sie die menschliche Figur mit einem roten Kasten

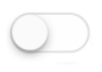

**Hinweis:** Wenn eine Alarmauslösung durch Personen erfolgen soll empfiehlt es sich die PIR-Alarm Auslösung zu deaktivieren um unerwünschte Alarme durch andere Objektgruppen zu reduzieren.

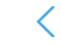

#### Passen Sie den Tonalarm an

Um die Auslöseempfindlichkeit anzupassen betätigen Sie Sie

Menü "Passen Sie den Ton..." oder das Pfeilsymbol >. Der Standard voreingestellte Wert für die Auslöseschwelle ist 50.

**Hinweis:** Die im Menü "Audio Einstellungen" vorgenommene Eingabe der Eingangslaustärke für das Mikrofon hat ebenfalls Auswirkung auf die Auslöseempfindlichkeit des Akustischen Alarms. Siehe [Kapitel](#page-20-0) 5.5

#### Akustische Alarmempfindlichkeit

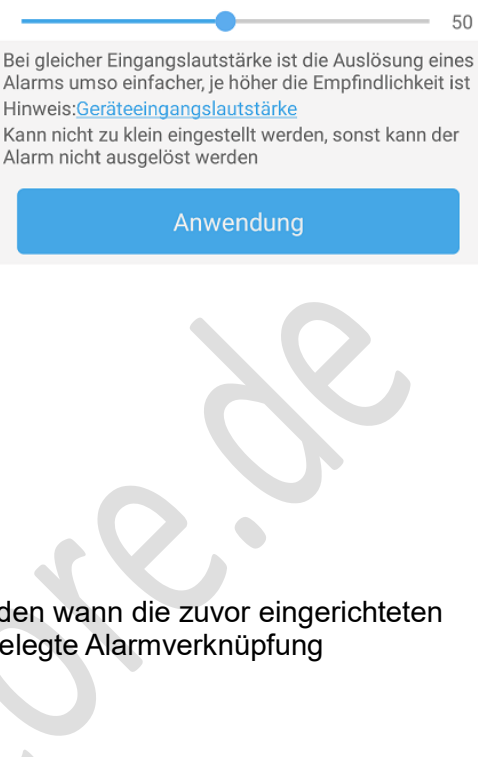

#### <span id="page-17-0"></span>**5.4.4 Zeiteinstellung für die Alarmierung**

Mittels eines Wochenkalenders können Zeitbereiche festgelegt werden wann die zuvor eingerichteten Alarmquellen eine Alarmierung auslösen dürfen und damit die festgelegte Alarmverknüpfung (Alarmreaktion) ausgeführt werden.

Bei Auswahl "Einfache Einstellung" erfolgt die Alarm Auslösung der zuvor definierten Alarmquellen ohne Zeiteinschränkung 24 Stunden 7 Tage in der Woche. Die "Erweiterte Einstellung" erlaubt die zeitgesteuerte Aktivierung/Deaktivierung Alarmquellen mittels eines Wochenkalenders.

Erweiterte Einstellung für die Gerätealarmzeit:

- a. Wenn die Alarmzeit für mehrere Tage gleichzeitig verändert werden soll dann betätigen Sie Einstellung 1 "Schnelle Bearbeitung" und setzen die 2 Haken an den gewünschten Tagen. Drücken Sie Taste 3 "Leeren der Tabelle" um die 24 Stunden Voreinstellung zu löschen.
- b. Betätigen Sie wieder Einstellung 4 "Schnelle Bearbeitung" und setzen die 5 Haken an den gewünschten Tagen zur Bearbeitung, gefolgt von der Taste "Zeitdomöne" zum setzen eines neuen Zeitbereichs für die Aktivierung der Alarmauslösung.
- c. Stellen Sie 7 Start und Endzeit für den Aktivierungszeitraum der Alarmauslösungen ein, indem Sie die gewünschte Start/Endzeit 8 selektieren und mit Taste 9 "bestimmen" übernehmen. Speichern Sie die Änderungen mit Taste 9 "Hinzufügen"
- d. Um einen zweiten oder dritten Zeitbereich für die Alarmierungen an den gewünschten Tagen zu setzen gehen Sie wie in Abschnitt b und c vor.
- e. Die Zeitbereiche wo eine Alarmierung durch die Alarmquellen stattfindet sind rot gekennzeichnet. Siehe Beispiel 11

Stellen Sie das Gerät so ein, dass es für eine bestimmte .. Stellen Sie den Alarmplan ein:

## Einfache Einstel...

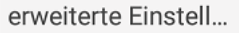

Das Gerät kann jederzeit einen Alarm auslösen

Passen Sie die Gerätealarmzeit manuell an

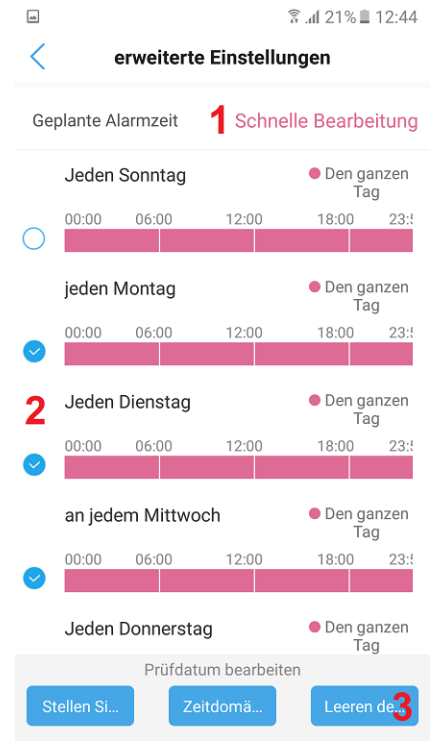

![](_page_18_Picture_115.jpeg)

## <span id="page-18-0"></span>**5.4.5 Aktivierung der SD Kartenaufnahme bei Alarm**

Dazu muss eine Mikro SD Karte installiert sein.

Aktivierte Funktionen werden in blau angezeigt. Betätigen Sie dazu den Schiebeschalter in ach rechts. Bei Auftreten eines Alarms durch eine der eingestellten Alarmquellen erfolgt eine 10/30 Sekunden lange Videoaufzeichnung auf die SD Karte. Sollte der Alarm danach noch anliegen erfolgt eine erneute Alarmaufnahme. Die Nachalarm Aufnahme Zeit kann auf 10 oder 30 Sekunden eingestellt werden - Auswahl wird blau hinterlegt

Alarmverknüpfung

Schalten Sie den Gerätealarm ein. Wenn der Alarm ausgelöst wird, kann das Gerät die folgende Verbindung ausführen:

Alarmaufnahme auf SD-Karte Einstellung der  $10<sub>s</sub>$  $30<sub>s</sub>$ Aufzeichnungsdauer

#### <span id="page-18-1"></span>**5.4.6 Wiedergabe eines Alarmtons oder Audioaufnahme**

Bei auftreten eines Alarms kann eine Tonwiedergabe über den eingebauten Lautsprecher der Kamera erfolgen. Voraussetzung ist das die eingesetzte Kamera über einen Lautsprecher verfügt.

![](_page_18_Picture_116.jpeg)

Um die Tonart für die Audio Wiedergabe einzustellen betätigen Sie Menü "Sirenentyp" oder das Pfeilsymbol  $\geq$ 

Um die Dauer für die Alarm Audio Wiedergabe einzustellen betätigen Sie Menü "Sirenendauer" oder das Pfeilsymbol

![](_page_18_Picture_117.jpeg)

Es kann mittels setzen des Hakens zwischen der Alarm Tonart Sirene und Hundegebell ausgewählt werden. Bei Auswahl "Benutzerdefinierte Aufnahme" erscheint die Einblendung Aufzeichnung im unteren Bereich. Halten Sie die Einblendung "Aufzeichnung" gedrückt um eine eigene Sprachaufnahme über das Mikrofon des Smartphones durchzuführen. Nach Durchführung der Aufnahme erscheint die Einblendung "Hör" um die zuvor erstellte Aufnahme wiederzugeben. Durch nochmaliges betätigen der Einblendung "Aufzeichnung" kann die vorhandene Aufnahme ersetzt werden. Betätigen Sie die Taste "Anwenden" um die Änderungen zu speichern bzw. die erstellte Aufnahme in der Kamera abzuspeichern.

![](_page_19_Picture_1.jpeg)

Wählen Sie den Typ des Tons, den die Sirenenverbindung verwendet

Soundtvp

Sirene

 $30<sub>s</sub>$ 

![](_page_19_Figure_4.jpeg)

Die Dauer des Alarmtons kann aus einer Liste von Zeitvorgaben durch setzen des Hakens ausgewählt werden.

## <span id="page-19-0"></span>**5.4.7 Video Speicherung auf dem FTP Server im Alarmfall**

.

Das Menü ermöglicht die Eingabe der notwendigen FTP Server Daten um im Alarmfall die Speicherung von Einzelbilder (1 bis 3) oder eines Alarm Videoclips auf dem Server vorzunehmen

**Hinweis:** Zur Speicherung von Alarm Videoclips auf dem FTP Server ist der Einsatz einer lokalen Mikro SD Karte in der Kamera zur Zwischenspeicherung notwendig.

![](_page_19_Picture_147.jpeg)

Aktivierte Funktionen werden in blau **Queen angezeigt. Betätigen** Sie dazu den Schiebeschalter Dunach rechts

Um die Eingaben der Verbindungsdaten für den externen FTP Server vorzunehmen betätigen Sie Menü "Konfigurieren von FTP" oder das Pfeilsymbol  $\geq$ 

#### 1. Serveradresse

Netzwerkadresse oder Domain-Name des externen FTP Servers der als Speicherort genutzt wird.

#### 2. Server Port

FTP Port Nummer des externen Servers (Standard ist der Port 21 für FTP Anwendung).

#### 3. Anmeldedaten

Zur Anmeldung auf dem FTP Server benötigter Benutzername und Passwort.

#### 4. Passiver Modus

Nutzen Sie diesen Modus wenn die Kamera sich hinter einem NAT Router oder Firewall befindet um eine Verbindung zum FTP Server herstellen zu können.

#### 5 Pfad Name

Verzeichnis was auf dem FTP Server angelegt wird und unter welchen die Speicherung der Aufnahmen erfolgt.

Mit Taste "Testen Sie die FTP Einstellungen" können die eingegebenen Daten getestet werden.

Speichern Sie vorgenommene Änderungen mit der Taste "Anwendung" bevor Sie das Menü verlassen.

## ✓ FTP-Einstellungen Serveradresse ld h.d s.net Hafen 되  $\blacksquare$ 3 Benutzername f Passwort Passiver Modus Pfad ./Solarkam

Testen Sie die FTP-Einstellungen

Anwendung

## <span id="page-20-0"></span>**5.5 Audio / Video Einstellungen**

Im Menü können Einstellungen bezüglich der Bildkomprimierung sowie der Bildanzahl und Bildqualität der Video Kamera vorgenommen werden. Diese Einstellungen können für die beiden Video Streams getrennt vorgenommen werden da auch die Bildauflösung unterschiedlich ist. Mittels der Audioeinstellungen können Einstellungen für die Lautstärke (Verstärkung) des Mikrofons oder Lautsprechers angepasst werden.

Um die Einstellungen für das Videobild zu ändern betätigen Sie Menü "Video-Einstellungen" oder das Pfeilsymbol  $\geq$ 

![](_page_20_Picture_158.jpeg)

Um Audioeinstellungen zu ändern betätigen Sie Menü "Audio Einstellungen" oder das Pfeilsymbol

#### 1. Code-Rate

Einstellung für die Begrenzung der zu übertragenen Bitrate (Datenmenge) für den Video Stream. Je kleiner der Wert desto größer ist die Bildkompression und bei zu starker Einstellung der Kompression werden die Bilddetails nicht mehr übertragen (verschlechterte Bildqualität).

#### 2.Maximale Bildrate

Einstellung der zu übertragenen Bildanzahl pro Sekunde. Bitte beachten Sie, dass die tatsächlich übertragene Bildrate von der zur Verfügung stehenden 3G/4GBandbreite abhängig ist und daher bei der Live Bildbetrachtung geringer ausfallen kann.

#### 3. Videokodierungsgrad

Die Bildqualität ist in 6 Stufen einstellbar.

1 = beste Bildqualität

6 = geringste Bildqualität

4. Videoformat

Einstellung für die Videonorm. In Europäischen Ländern ist dies 50Hz.

Mit der Taste "Anwendung" werden die eingetragenen Daten abgespeichert.

Da die Einstellungen bezüglich Bildauflösung und Bildanzahl fest eingestellt sind lässt sich in diesem Menü nur das Videoformat 50Hz/60Hz einstellen.

**Linearer Eingang**: Wenn das Gerät über eine Audio Eingangsbuchse oder Ausgangsbuchse für den Anschluss eines Mikrofons bzw. Lautsprecher verfügt dann wählen Sie diese Einstellung.

**Mikrofoneingang**: Wenn das Gerät mit einem eingebauten Mikrofon oder Lautsprecher ausgestattet ist wählen Sie diese Einstellung.

2. Eingangs-Lautstärke

Dient zur Einstellung der Lautstärke für den Audio Eingang bzw. Mikrofon der Kamera

3. Ausgabevolumen

Dient zur Einstellung der Laustärke des Lautsprechers.

![](_page_21_Picture_155.jpeg)

#### Video-Einstellungen

#### Er:  $2m$

![](_page_21_Picture_156.jpeg)

#### Zweiter Strom

![](_page_21_Picture_157.jpeg)

Anwendung

![](_page_21_Picture_158.jpeg)

## <span id="page-22-0"></span>**5.6 Menü SD-Karteneinstellungen**

#### 1. Speichergröße

Zeigt die verfügbare Speichergrößer der eingesetzten SD-Mikro Karte an. Es werden SD-Mikro Karten bis zu maximal 128GB unterstützt.

2. Verfügbare Speicherplatzgröße

Zeigt den noch freien Speicherplatz auf der SD Karte an. Wenn die Karte voll ist werden die ältesten Aufnahmen automatisch durch die neuen überschrieben (Ringspeicher).

#### 3. SD Karte Formatieren

Taste führt eine neue Formatierung der SD Karte durch. Alle bis dahin gespeicherte Aufnahmen gehen dann verloren.

## $\lt$ SD-Karteneinstellungen

Speichergröße: 29600 MB

Verfügbare Speicherplatzgröße: 22862 MB

#### **SD-Karte formatieren**

Durch das Formatieren werden alle Daten auf der SD Karte gelöscht

## <span id="page-22-1"></span>**5.7 Systemeinstellungen**

Die verschiedenen Menüeinstellungen ermöglichen die Anpassung der Zeitzone, Uhrzeit und das zurücksetzen der Menüeinstellungen auf die Werkseinstellung, sowie den Neustart der Kamera.

![](_page_22_Picture_185.jpeg)

Eine Anzeige der Geräteinformationen erhalten Sie mit Menü "Geräteinformationen" oder das Pfeilsymbol >

#### <span id="page-22-2"></span>**5.7.1 Gerätezeiteinstellung**

1. Gerätezeiteinstellung Betätigen Sie die Taste "Synchronisieren Sie die …" um die Zeit und Datums Einstellungen ihres Mobiltelefons auf die Kamera zu übertragen.

2. Einrichten der Zeitzone Nach Betätigung der Pfeiltaste neben dem Eintrag "Zeitzoneneinstellung für Gerät" wird ein weiteres Menü eingeblendet. Wählen Sie die Zeitzone GMT+1 für Zentraleuropa aus. Speichern Sie

![](_page_22_Picture_186.jpeg)

die Auswahl mit Einstellung "durchführen".

Danach wird die Einstellung "Sommer" eingeblendet. Die "Sommer" Einstellung dient zur Anpassung an den Zeitversatz von einer Stunde während der Sommerzeit. Bei Aktivierung wird die Einstellung in blau

angezeigt. Um die Änderung zu übernehmen muss die Taste "Anwendung" betätigen. Zur Übernahme der geänderten Zeitzone muss ein Neustart der Kamera durchgeführt werden. Beantworten Sie die Sicherheitsabfrage deshalb mit "Ja".

#### <span id="page-23-0"></span>**5.7.2 Kamera auf die Standeinstellungen zurücksetzen oder neu zu starten**

<span id="page-23-1"></span>![](_page_23_Figure_2.jpeg)

## <span id="page-23-2"></span>**5.8 Kamera aus der App (Anwendung) entfernen**

Um die Kamera aus der CamHi-Pro App zu entfernen betätigen Sie Einstellung "Löschen Sie die Kamera" Bestätigen Sie die Sicherheitsabfrage mit "Ja" wenn Sie die Kamera wirklich löschen möchten.

## Löschen Sie die Kamera

Löschung bestätigen?

 $S - 1$  7-A  $C$ Möchtest du diese Kamera wirklich löschen?